# **1. Программа генерации и отправки макетов**

# **1.1. Реализуемая программой модель**

Объектная модель службы реализует следующие типы задач:

- Отослать почту
- Отослать макет
- Получить почту
- Сгенерировать макет
- Сгенерировать и отослать макет
- Сделать сообщение
- Каждая задача одного из вышеприведенных типов имеет свои методы реализации и поля. А для выполнения задач типов «Сгенерировать макет» и «Сгенерировать и отослать макет» ранее было разработано Windows – приложение (рис. 1), с помощью которого пользователь формирует config – файл с указанием данных для выборки. На основание этого config – файла и осуществляется выборка данных из базы.

| База данных: БД Энергоресурсы (4.16) - Firebird                                                                                                    |                                                                                                    |                                              |
|----------------------------------------------------------------------------------------------------|----------------------------------------------------------------------------------------------------|----------------------------------------------|
| Сформировать XML-config                                                                                                    |                                                                                                    |                                              |
| ТП-35 Охрана<br>Ŧ<br>ТП-35 30 мин<br>审<br>$\nabla$ TN-35<br>ė<br>Ввод<br>Ŧ<br>Рубильник №1.<br>√ Рубильник №7<br>Ŧ<br>Рчбильник №2<br>Ŧ<br>Рубильник №4<br>Ŧ<br>Рчбильник №6<br>Ŧ<br><b>▽</b> Рчбильник №3<br>√ Рубильник №5<br>e<br>Время<br>Дата<br>Серийный номер                                                                                                    | ⊞ 2 ноября 2007 г. 10:27:49<br>∧<br>Е 13 ноября 2007 г. 9:43:15<br>⊞ 14 ноября 2007 г. 0:00:00<br>由 - 15 ноября 2007 г. 0:00:00<br>шн-16 ноября 2007 г. 0:00:00<br>+ 17 ноября 2007 г. 0:00:00<br>由 18 ноября 2007 г. 0:00:00<br>$-19$ ноября 2007 г. 0:00:00<br>20 ноября 2007 г. 0:00:00<br>21 ноября 2007 г. 0:00:00<br>22 ноября 2007 г. 0:00:00<br>23 ноября 2007 г. 0:00:00<br>24 ноября 2007 г. 0:00:00<br>25 ноября 2007 г. 0:00:00                                                                                                    | $UID =$<br>I٥<br>Точка поставки<br>Применить |
| Адрес<br>Код состояния<br>√ Активная энергия<br>Реактивная энергия<br>Активная энергия, тариф 1<br>Реактивная энергия, тариф 1<br>Активная энергия, тариф 2<br>✔ Реактивная энергия, тариф 2<br>Активная энергия, тариф 3<br>Реактивная энергия, тариф 3<br>Активная энергия, тариф 4<br>Реактивная энергия, тариф 4<br>Вариант исполнения<br>Код состояния тарификатора<br>Активная мошность<br>Активная мощность по фазе 1<br><u>L'Auxiliance d'Augustanien de Anna 2</u> | 26 ноября 2007 г. 0:00:00<br>27 ноября 2007 г. 0:00:00<br>28 ноября 2007 г. 0:00:00<br>29 ноября 2007 г. 0:00:00<br>Ŧ<br>30 ноября 2007 г. 0:00:00<br>$-1$ декабря 2007 г. – 0:00:00<br>2 декабря 2007 г. - 0:00:00<br>3 декабря 2007 г. 0:00:00<br>$-4$ декабря 2007 г. – 0:00:00<br>$\blacksquare$<br>5 декабря 2007 г. 0:00:00<br>- 6 декабря 2007 г. 0:00:00<br>7 декабря 2007 г. 0:00:00<br>8 декабря 2007 г. 0:00:00<br>$-9$ декабря 2007 г. $-0.00000$<br>$\mathbf{H}$<br>$-10$ декабря 2007 г. – 0:00:00<br>⊞ - 11 декабря 2007 г. 0:00:00<br>m. 12 ani: 45no 2007 - 0:00:00 |                                              |

Рис. 1. Windows – приложение для формирования config – файла.

Более подробное описание каждой задачи приведено ниже.

Модель позволяет устанавливать свой регламент времени выполнения для каждой формируемой задачи. Реализованы следующие типы регламентов времени:

- Один раз
- $\checkmark$  Один раз через время Х
- Ежечасно
- Ежедневно

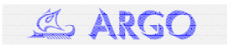

- Еженедельно
- Ежемесячно
- Каждые X минут
- В момент старта задания

Служба имеет многоуровневую вложенную структуру (рис. 2), количество уровней которой определяет пользователь. Такая структура службы позволяет легко формировать инвариантные задачи, в том числе и указанную в техническом задании на проект.

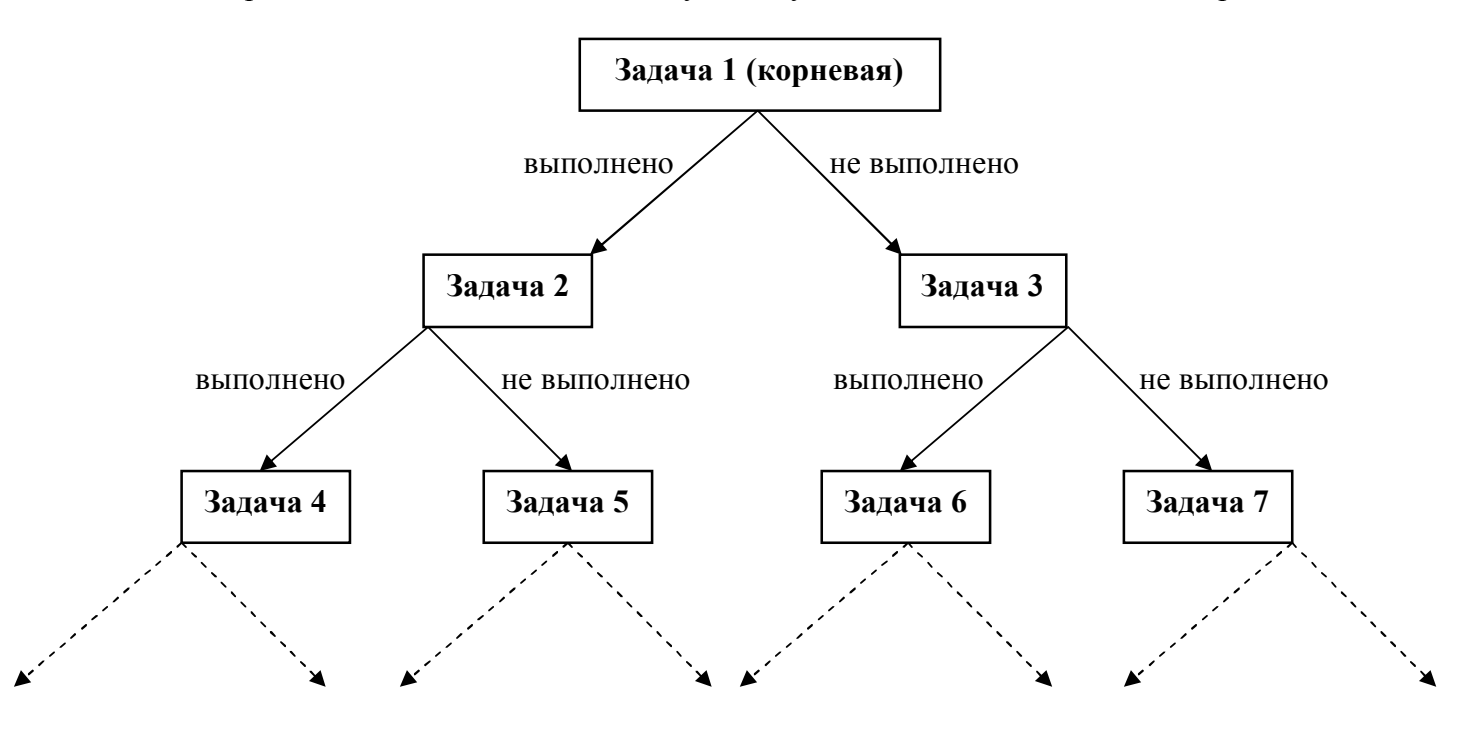

Рис. 2. Структура объектной модели почтовой службы.

**Консоль управления почтовой службой НТЦ «АРГО» для формирования заданий, управления и мониторинга событий.**

Для формирования заданий, управления и мониторинга событий было разработано Windows – приложение (рис. 3) «Консоль управления почтовой службы НТЦ АРГО», которое включает в себя три основных элемента:

- 1) Окно «Дерево заданий». Отображает вложенную структуру заданий в виде «дерева». В этом окне пользователь добавляет или удаляет задания.
- 2) Окно «Инспектор заданий». С помощью этого окна отображаются и устанавливаются настройки для каждого задания: тип задания, регламент по времени и уникальные для каждого задания поля, определяемые типами задания и регламента.
- 3) Окно «Журнал событий». В этом окне отображается информация о событиях службы и ходе выполнения заданий.

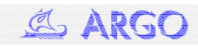

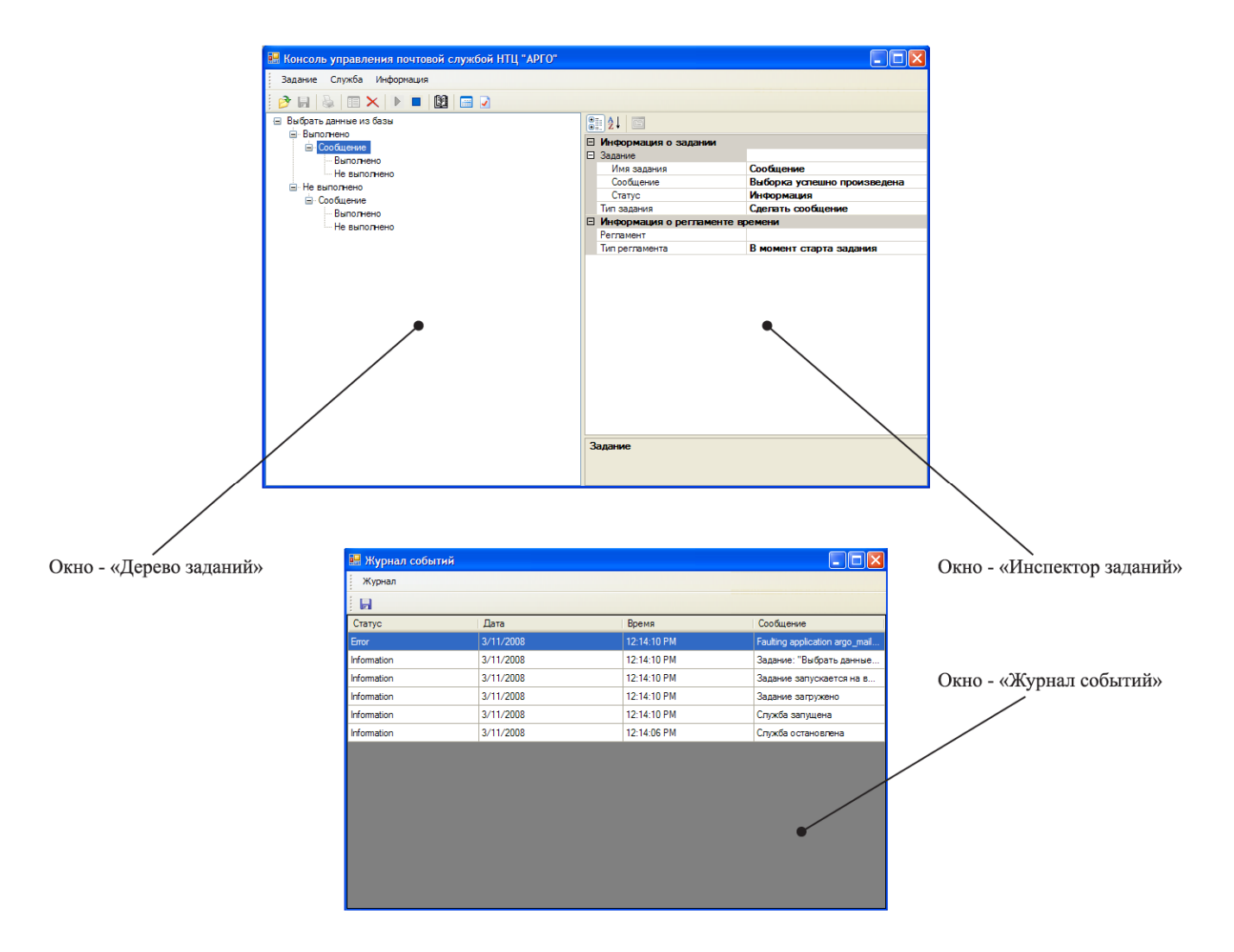

Раб<sub>1</sub> Рис. 3. Консоль управления почтовой службой НТЦ «АРГО».

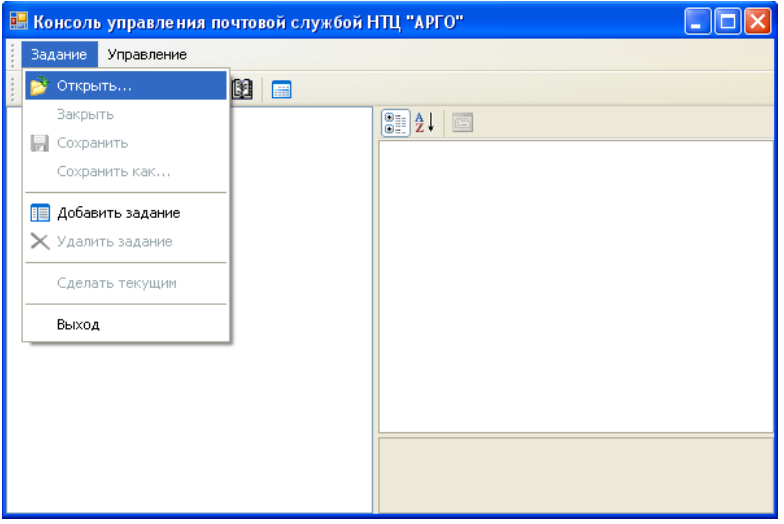

Рис.4. Меню – «Задание»

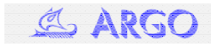

Окно «Дерево заданий» служит для формирования структуры дерева задач изображенной на рис. 2.

Для добавления корневой (первой) задачи нужно выбрать подменю «Добавить задание» меню «Задание» (рис. 4). После добавления задания в окне «Дерево заданий» появляется узел (рис. 5) – «""{Имя задания}», который отображает только что добавленное задание. Все свойства этого задания устанавливаются в окне «Инспектор заданий».

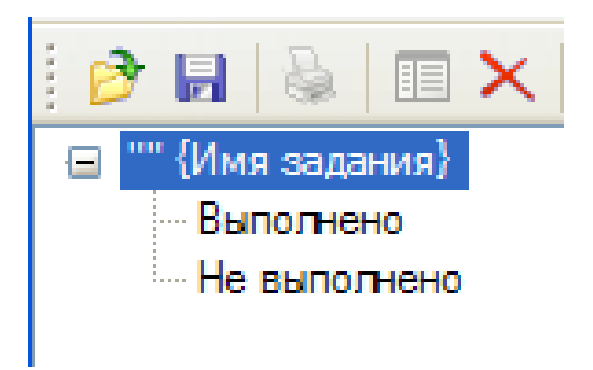

Рис. 5. Добавление – удаление задания.

Кроме этого, новый узел – задание содержит два дочерних узла: «Выполнено» и «Не выполнено». Эти дочерние узлы выполняют функцию развилки. Во время работы, в случае успешного выполнения задания служба пойдет по пути «Выполнено», в противном случае – по пути «Не выполнено». Так как пока что узлы «Выполнено» и «Не выполнено» пусты (т.е. не содержат дочерних узлов), в случае выполнения корневого задания не будет предпринято никаких действий.

Для добавления новых заданий нужно выделить один из узлов «Выполнено» или «Не выполнено» и снова выбрать подменю «Добавить задание» меню «Задание» (рис. 4). После этого, к тому узлу, который выделил пользователь, добавится новый узел – задание (рис. 6).

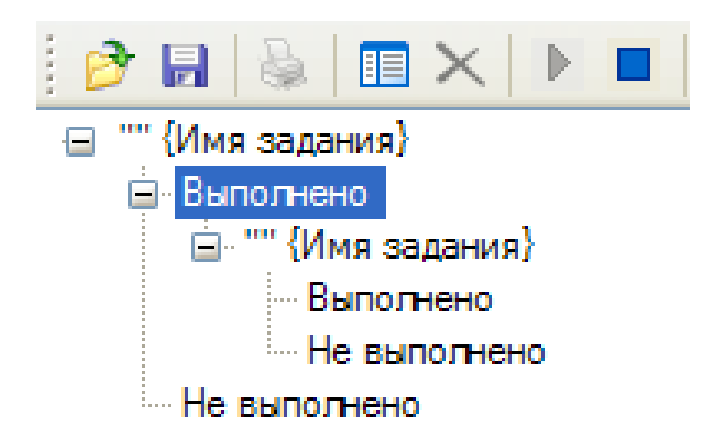

Рис. 6. Добавление дочернего узла.

Для удаления задания необходимо выделить узел – задание в окне «Дерево заданий» и выбрать подменю «Удалить задание» меню «Задание». Задание удаляется вместе со всеми дочерними заданиями.

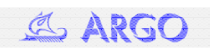

### **Работа с окном «Инспектор заданий».**

Окно «Инспектор заданий» с параметрами «по умолчанию» изображено на рис. 7.

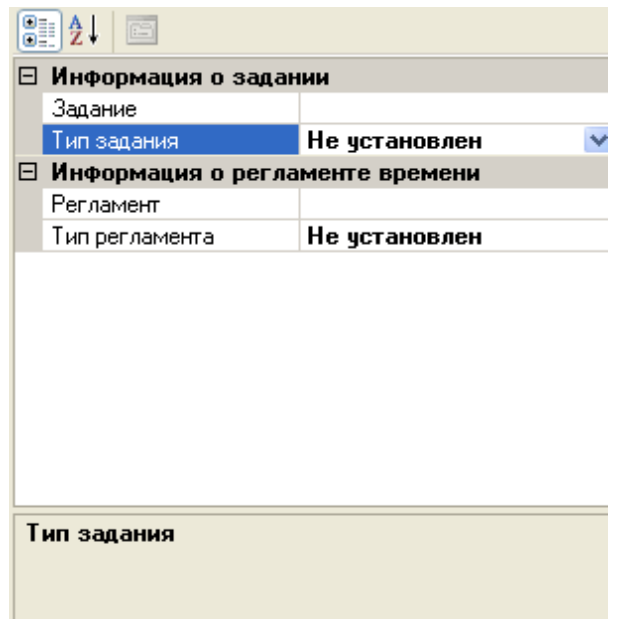

Рис. 7. Добавление – удаление задания.

Как видно на рис. 7, окно имеет четыре поля:

- 1. Задание
- 2. Тип задания
- 3. Регламент
- 4. Тип регламента

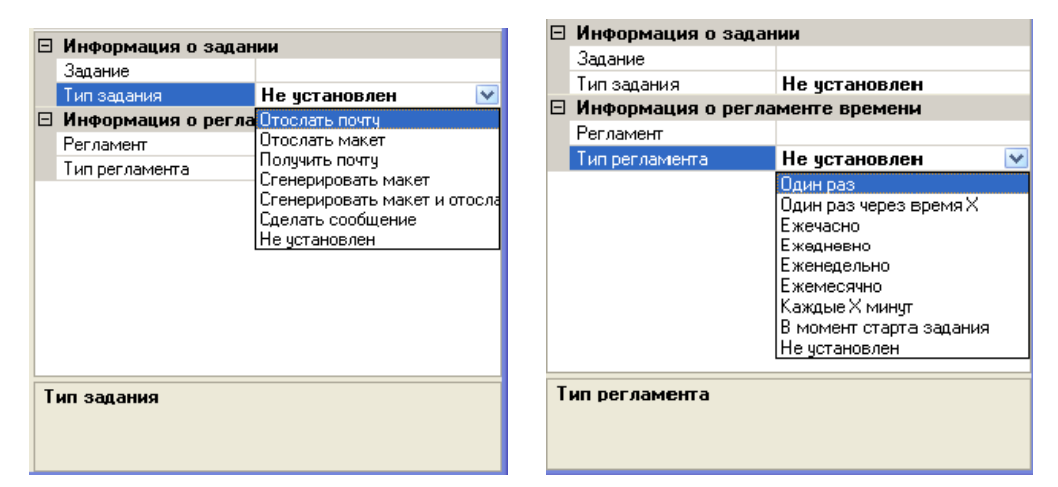

Поля 1 и 3 – сложные, т.е. содержащие в своем составе некую структуру, которая определяется установленными значениями полей 2 и 4 – «Тип задания» и «Тип регламента» (рис. 8). Т.к. значениями этих полей является значение – «Не установлен», то поля 1 и 3 – «Задание» и «Регламент» пока пусты.

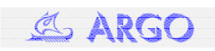

При установке значений полей «Тип задания» или «Тип регламента» в одно из отображенных на рис. 8. значений, соответственно у полей «Задание» или «Регламент» слева появится значок раскрываемого списка (рис. 9), нажав на который можно увидеть настроечные поля для каждого задания.

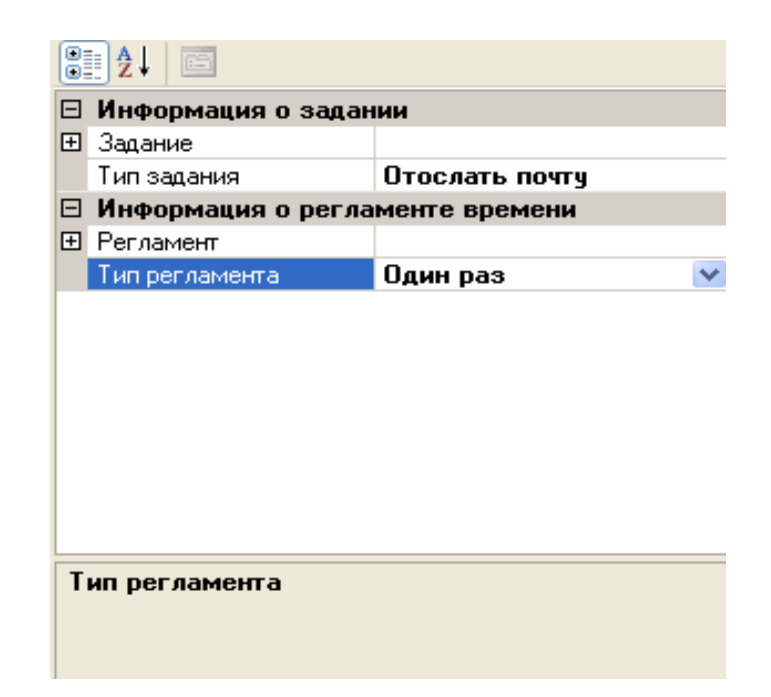

Рис. 9. Установка типа задания и регламента с появлением значка раскрываемого списка слева от полей «Задание» и «Регламент» соответственно.

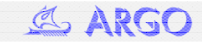

### **Задание «Сгенерировать макет»**

Пример заполнения полей задания «Сгенерировать макет» изображен на рис. 10.

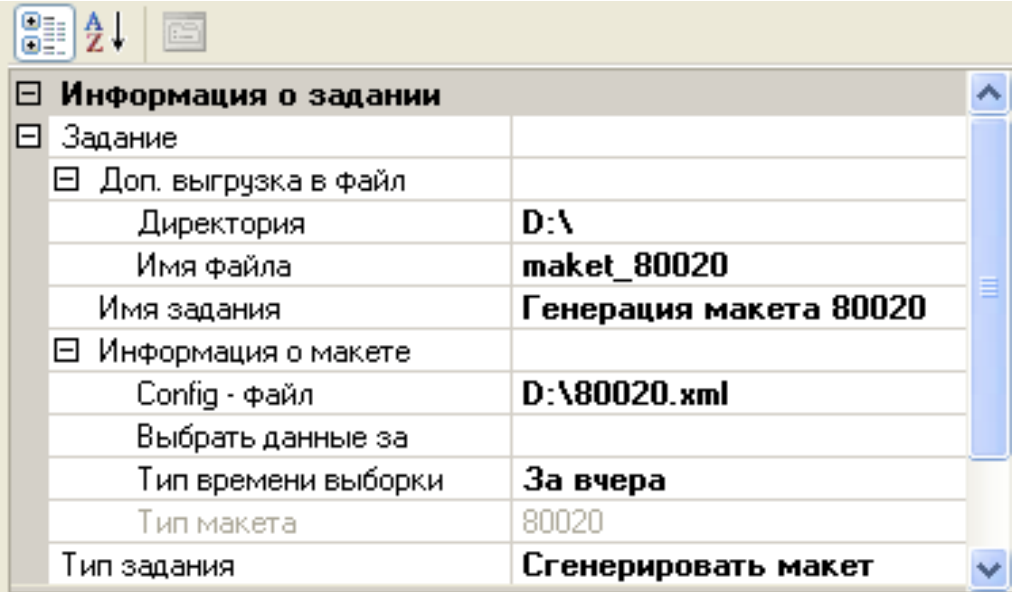

Рис. 10. Задание - «Сгенерировать макет».

Для успешного выполнения данного типа задания предварительно необходимо сформировать xml-Config файл, в котором содержится информация о поставщике данных, типе макета и точках поставки интересующих пользователя величин. Путь к xml-Config файлу обязательно нужно указать в разделе «Информация о макете» (рис. 10) в поле «Config - файл». После этого необходимо выбрать период выборки данных в поле «Тип времени выборки» (рис. 11).

| Тип времени выбо <mark>. Не определено</mark> |                                           |  |
|-----------------------------------------------|-------------------------------------------|--|
| Тип макета                                    | За вчера                                  |  |
| Тип задания                                   | За указанный день                         |  |
| Информация о регла                            | За предыдущий месяц<br>За указанный месяц |  |
| Регламент                                     | За предыдущий год                         |  |
| Тип регламента                                | За указанный год                          |  |
|                                               | За указанный период                       |  |
|                                               | Не определено                             |  |

Рис. 11. Типы времени выборки данных.

Каждому типу макета соответствуют свои типы времени выборки. Например, для типа макета 80020 можно выбрать только типы «За вчера» и «За указанный день». При попытке выбрать какой-либо другой тип задания, система укажет вам на то, что выбран недопустимый тип времени выборки. Если будет выбран какой-либо неоднозначный тип времени выборки («За указанный день», «За указанный месяц», «За указанный год», «За указанный период»), то слева от поля «Выбрать данные за» раздела «Информация о макете» (рис. 10) появится значок раскрывающегося списка. После этого в поле «Выбрать данные за» необходимо будет ввести требуемую информацию (требуемый день, требуемый месяц, требуемый год или требуемый период соответственно).

Генерируемый макет сохраняется в папке «OUTBOX» каталога программы с именем, которое генерируется автоматически в соответствии с требованиями, которые предъявляются к данному типу макета. При необходимости можно сделать копию генерируемого макета, указав директорию и имя файла в разделе «Дополнительная выгрузка в файл».

#### **Формирование xml–Сonfig файла**.

Для того чтобы сформировать xml-Config файл необходимо нажать на кнопку «Сформировать xml-config файл». Далее программа предложит подключиться к базе данных. После подключения необходимо будет выбрать точки поставки и при необходимости присвоить точкам поставки уникальные идентификаторы в поле «UID» -

 $UID =$ 

□ Точка поставки . После этого можно приступать непосредственно к формированию xml-Config файла, нажав на кнопку «Сформировать XML-config». Мастер предложит заполнить необходимые поля для формирования файла. После формирования xml-Config файла будет предложено сохранить его на диске. Для XML-config файлов создается папка «Configs» в каталоге программы.

## **Задание «Отослать макет»**

Пример заполнения полей задания «Отослать макет» изображен на рис. 12.

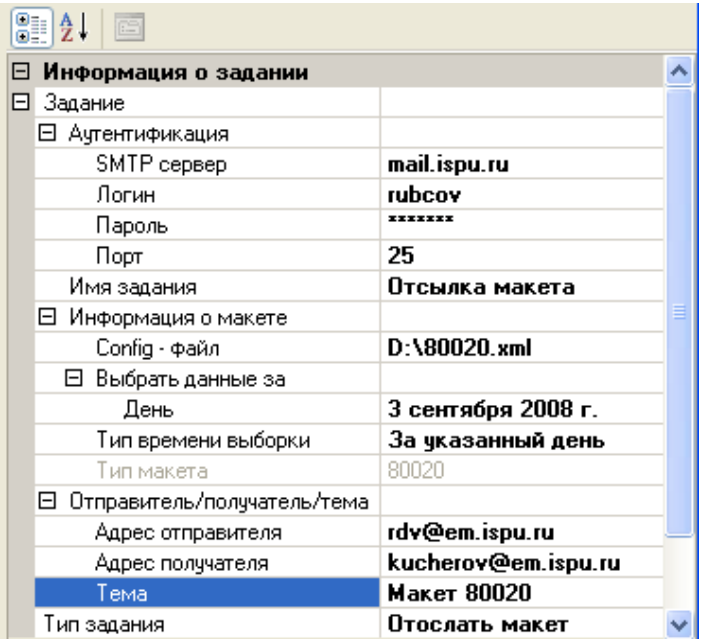

Рис. 12. Задание – «Отослать макет».

При заполнении полей задания типа «Отослать макет» важно понимать, что в результате выполнения задания типа «Сгенерировать макет» формируется и сохраняется в папку «OUTBOX» файл, имя которого пользователь заранее не знает при автоматической генерации макетов, например, каждодневной. Поэтому в задании типа «Отослать макет» не имеет смысла указывать какое-либо конкретное имя файла (т.к. оно будет изменятся при каждой последующей генерации макета, например, у макета 80020).

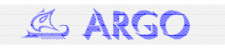

Поэтому используется следующий принцип. Для того, что бы задание «Отослать макет» отыскало нужный макет в папке «OUTBOX» необходимо в разделе «Информация о макете» заполнить все поля идентично полям раздела «Информация о макете», как предполагается, предыдущего задания «Сгенерировать макет».

Если кому-то покажется это слишком сложным, то рекомендуем заменить два последовательных задания «Сгенерировать макет» -> «Выполнено» -> «Отослать макет» одним заданием типа «Сгенерировать макет и отослать».

В разделе «Аутентификация» необходимо указать сервер, с помощью которого будет отсылаться макет и параметры авторизации пользователя.

Поля раздела «Отправитель/получатель/тема» заполняются аналогично полям любой программы, предназначенной для отсылки электронной почты.

#### **Задание «Отослать почту»**

Задание типа «Отослать почту» (рис. 13) применяется тогда, когда имя отправляемого макета все-таки известно. Например, если в задании типа «Сгенерировать макет» была сделана копия макета (т.е. в разделе «Дополнительная выгрузка в файл» были заполнены поля) и эту копию с известным именем требуется отослать.

| 8 2 V<br>画                |                     |  |
|---------------------------|---------------------|--|
| Информация о задании<br>F |                     |  |
| Задание<br>F.             |                     |  |
| ⊟ Аутентификация          |                     |  |
| SMTP сервер               | mail.ispu.ru        |  |
| Логин                     | dima-rubcov         |  |
| Пароль                    |                     |  |
| Порт                      | 25                  |  |
| Имя задания               | Отсылка письма      |  |
| Письмо<br>曰               |                     |  |
| Адрес отправителя         | rdv@em.ispu.ru      |  |
| Адрес получателя          | kucherov@em.ispu.ru |  |
| Вложение<br>F.            |                     |  |
| Директория                | D۸                  |  |
| Имя файла                 | 80020               |  |
| Текст                     | Привет!             |  |
| Тема                      | Тест                |  |
| Тип задания               | Отослать почтч      |  |

Рис. 13. Задание – «Отослать почту».

Информация о макете для отсылки заносится в разделе «Вложение» (рис. 13).

## **Задание «Получить почту»**

Пример заполнения полей задания «Получить почту» изображен на рис. 14.

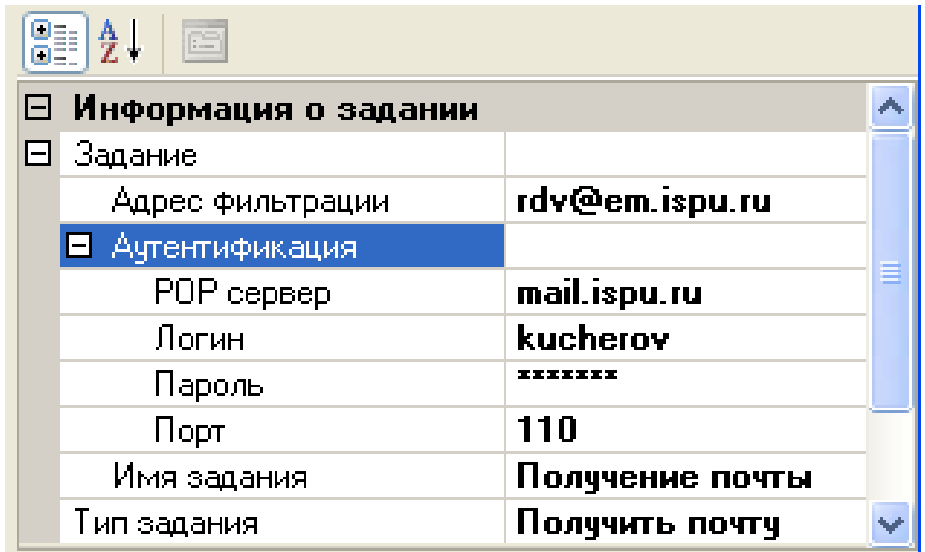

Рис. 14. Задание – «Получить почту».

В данном типе задания необходимо отметить то, что поле «Адрес фильтрации» должно обязательно быть заполнено. Это тот адрес, с которого ожидается получении почты. В случае не заполнения этого поля, письма получаться не будут.

При получении писем генерируется сообщение, которое отображается в системном трэе. Получаемые письма сохраняются в папке «INBOX» каталога программы.

# **Многозадачность.**

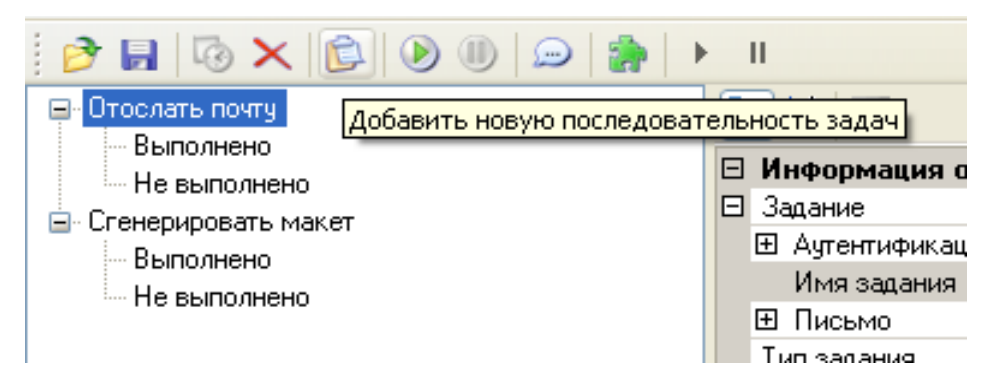

Рис. 15. Кнопка – «Добавить новую последовательность задач».

В последней версии программы существует возможность формирования нескольких последовательностей задач. Для добавления новых последовательностей задач нужно нажать на кнопку «Добавить новую последовательность задач» **В**, которая является активной, если задач вообще нет или если выделена какая-либо корневая задача одной из последовательностей задач (рис. 15).

Если рабочая область является текущей, то становятся доступными кнопки «Запустить последовательность задач» и «Остановить последовательность задач».